# **8. On-Line Commands**

Irrespective of whether the panel is Ademco, FBII, or Apex, many on-line commands are common across them. All the commands may not be valid for all the panels.

These commands are common for the Interactive mode and the Unattended mode. The only difference is that in the Unattended mode the screens asking for user input during command execution are not displayed.

Instead, the Command Details screen is displayed during the scheduling.

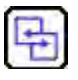

#### **REFERENCE- INTERNAL**

For more information on Command Details, refer to Single Window for Configuring Multiple Commands .

### **8.1 Selecting a Command**

You can select and de-select commands using the following buttons:

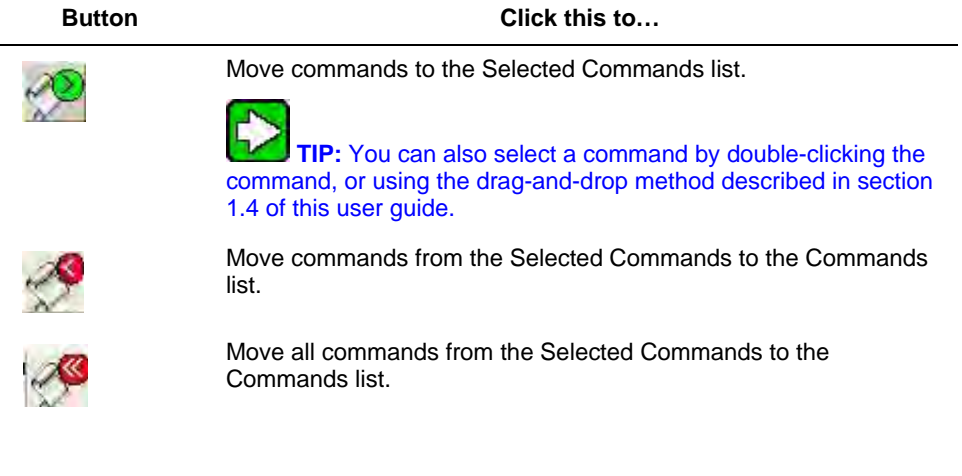

### **Other Tools**

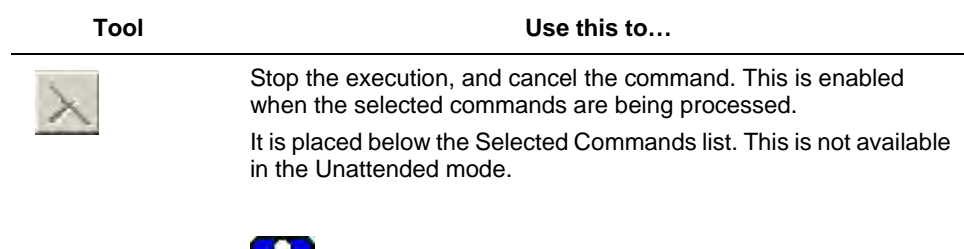

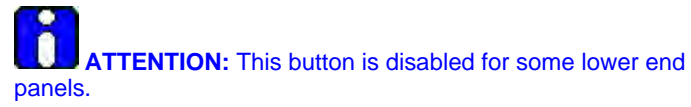

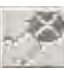

in Unattended mode. Deselect all the highlighted commands at once.

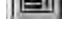

Edit a selected command.

It is placed below the Commands list.

Commands list.

It is placed to the right of the Selected Commands list.

Remove the completed or failed tasks from the Selected

It is placed below the Selected Commands list. This is not available

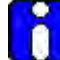

**ATTENTION:** This tool is enabled only when the user input is taken for a command as in Arm/Disarm or Timeset. It is disabled for other commands.

Move the selected commands up or down to prioritize a task. It is placed to the right of the Selected Commands list.

## **8.2 List of Commands**

A comprehensive list of commands and their description is provided in the following table:

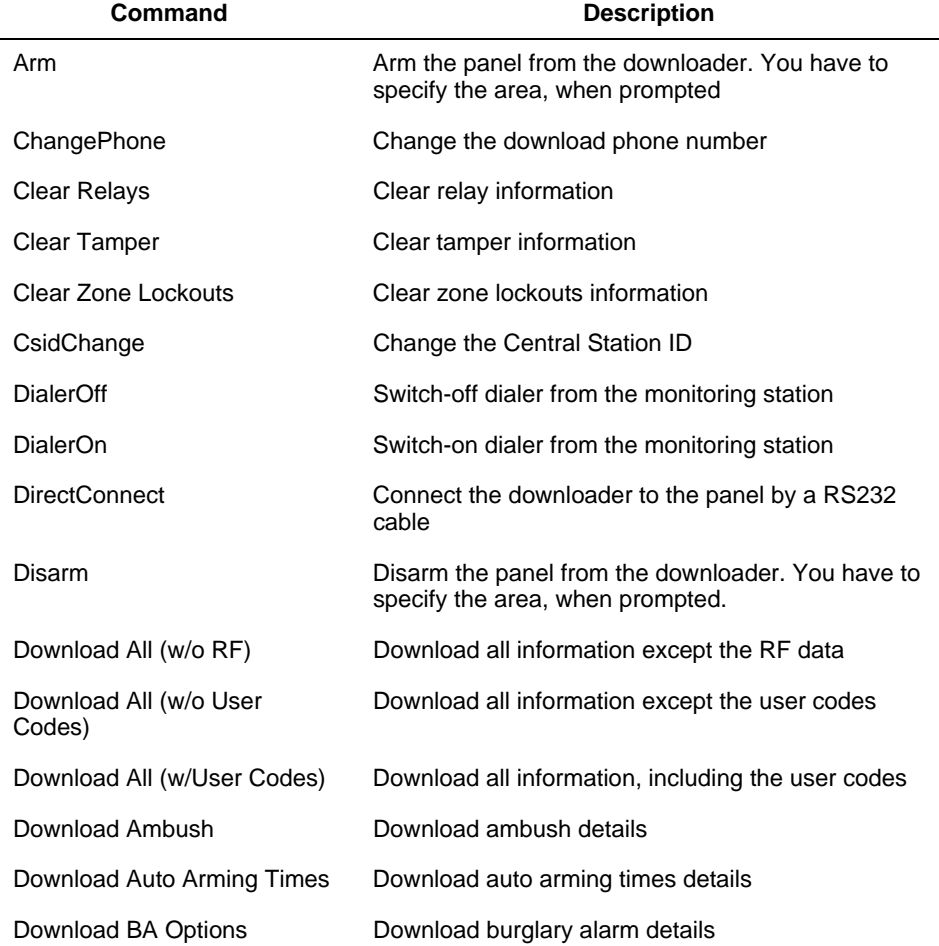

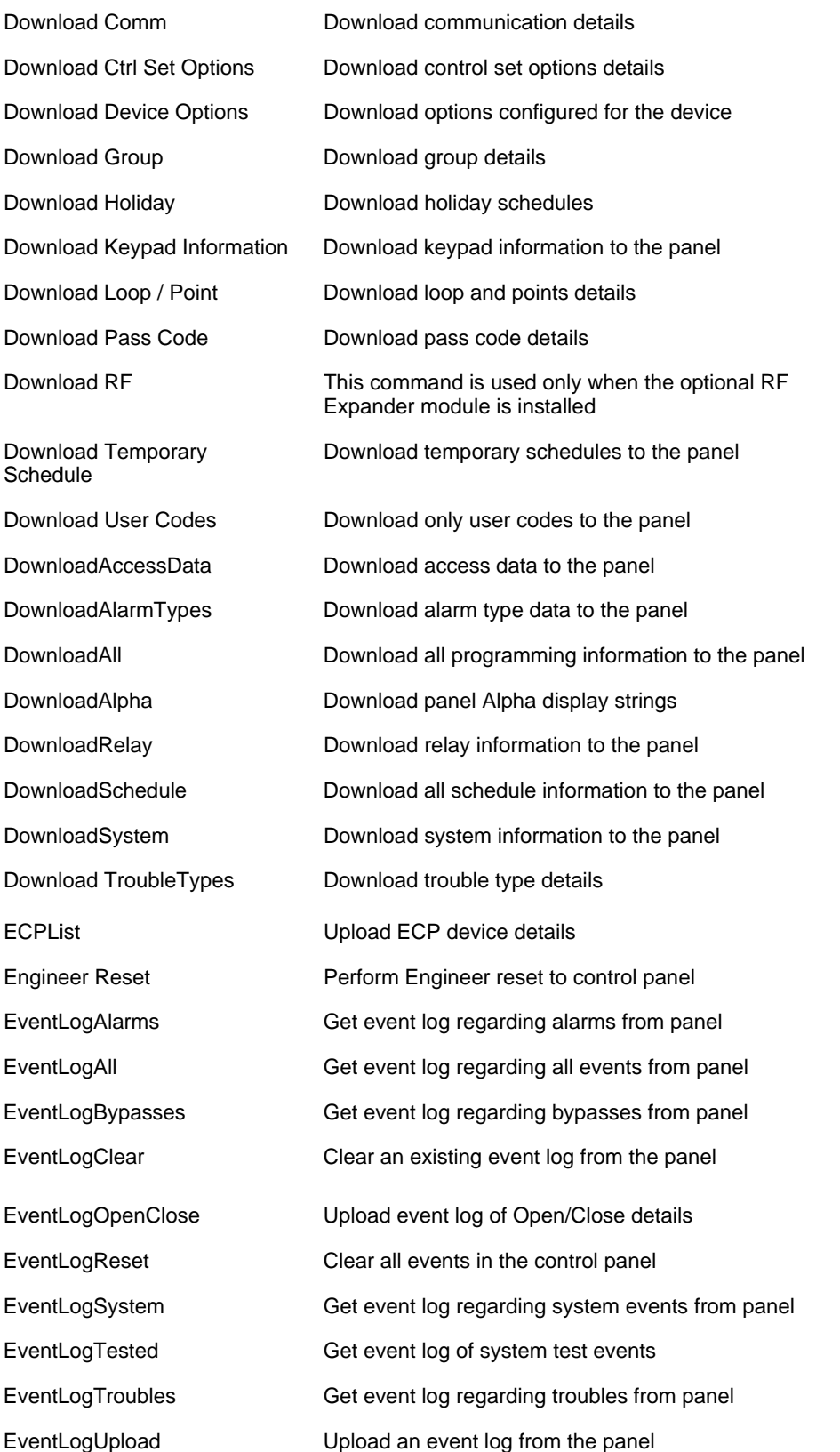

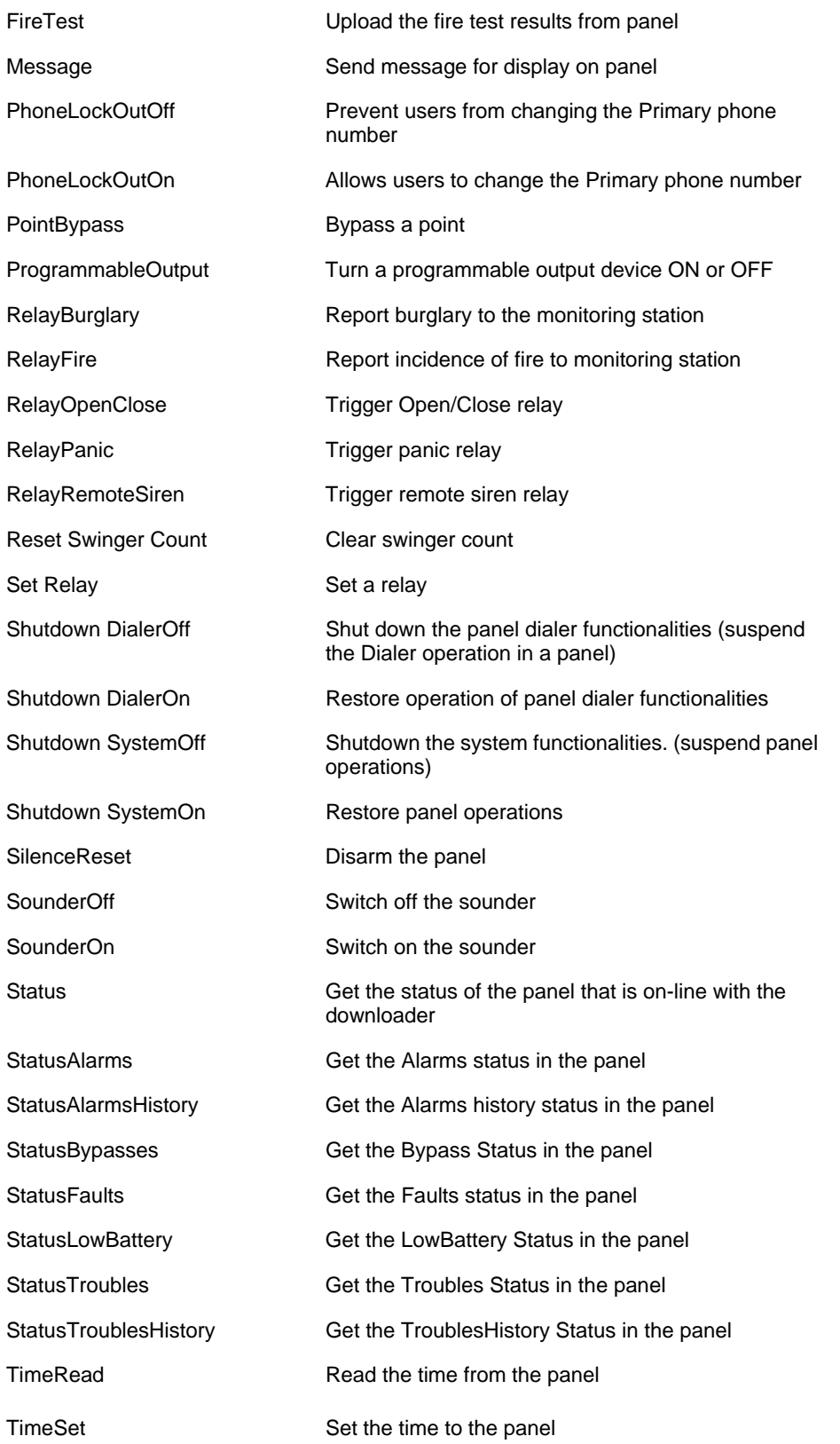

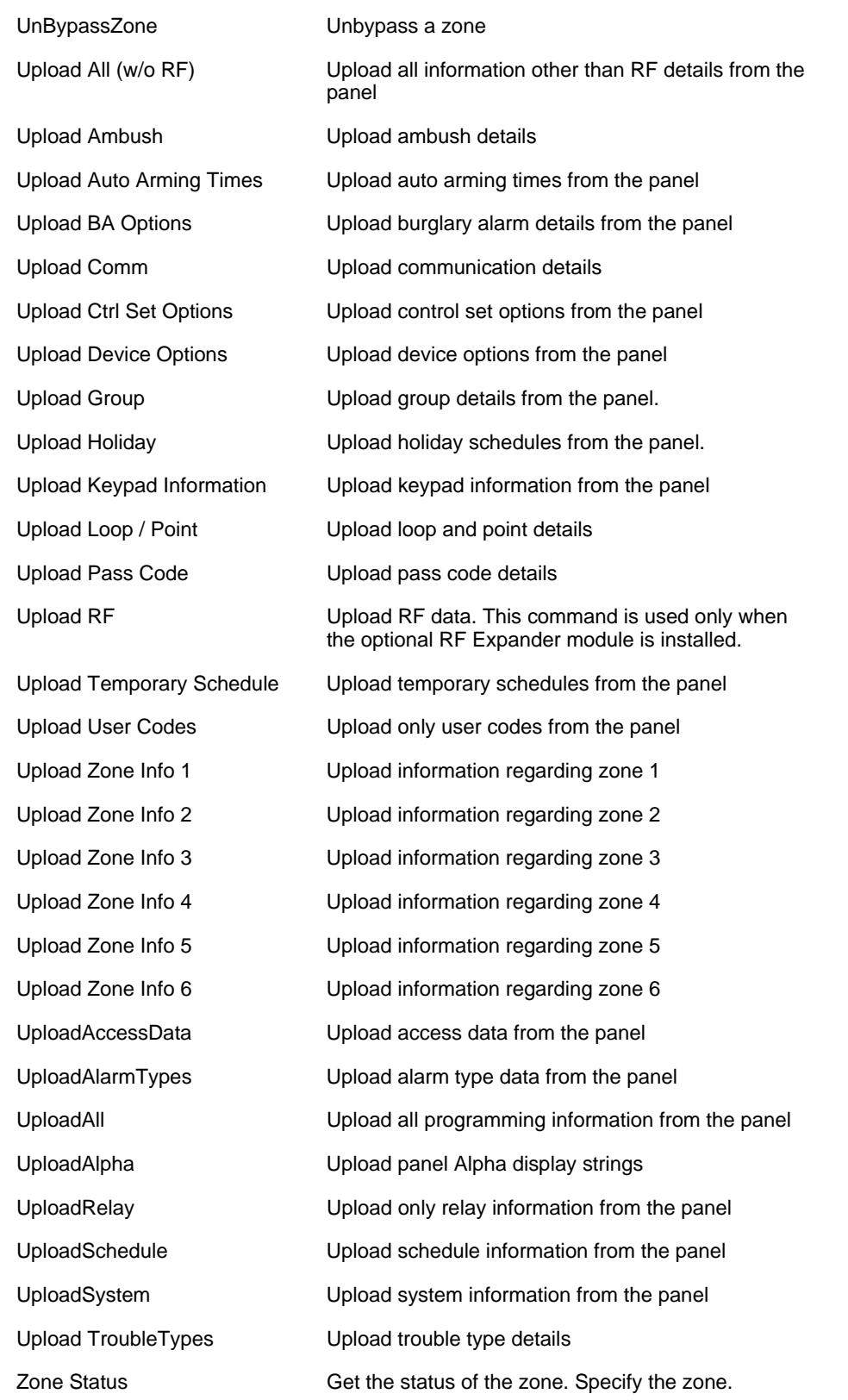